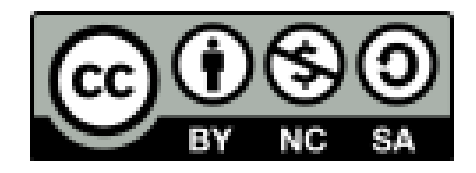

# 聴講者向け Zoomマニュアル

日本文化人類学会第54回研究大会 実施委員会・事務局

はじめに $(1)$ 

- ウェブ会議システム「Zoom」には多種多様な機能がありま すが、不要なトラブルをなるべく避けるため、本マニュア ルでは、あえて簡略化した操作方法のみを紹介していま す。可能な限り、本マニュアルに沿って操作いただきます よう、ご協力のほど、よろしくお願いいたします。
- 本マニュアルは、主にPC(Windows, Mac)の利用を念頭に 置いています。タブレットやスマートフォンを利用される 場合は[、こちらのブログで](http://redbuller.hatenablog.com/entry/2020/03/28/022605)公開されているマニュアルを参 照されることをおすすめします。なお、端末やOSによって は、資料やチャットが見づらくなる、配布資料を受信でき ないなどの問題が生じることが予想されます。事前の動作 確認をお願いいたします。

はじめに②

- 大会当日は、できるかぎり静かでネットワークが安定して いる環境でご参加ください。当日使用しないアプリは終了 しておくことを推奨します。
- 無用な音声の流入や不安定なネットワークからの接続など により、ミーティングの運用に支障があると判断される場 合には、会場責任者が聴講者の皆様のマイクやビデオをオ フにさせていただくことがあります。さらに、ミーティン グ終了などの操作を行なう可能性がありますこと、あらか じめご了解ください。
- 最新版のプログラムは大会公式サイトにてご確認くださ  $\mathsf{L}_{\alpha}$

## Zoomの利用

- 利用する端末に、事前にZoomのアプリをインストールしておいてくださ  $\mathsf{U}$ 
	- Zoomアプリのダウンロード[はこちら](https://zoom.us/download)からできます。
	- PC用アプリの場合は「ミーティング用Zoomクライアント」を ダウンロードしてください。
	- Zoomは頻繁にアップデートが行なわれます。インストール後も、 [アップデートが利用できるか確認する](https://zoomy.info/zoom_update2/)ことをおすすめします。
	- Zoomの「新規ミーティング」ボタンを押すと、動作確認ができます (「ひとりミーティング」状態になります)。動作確認[はこちらか](https://zoom.us/test)ら もできます。
	- Zoomのアカウント作成は不要です。
	- ハウリングを防ぐために、イヤホン・ヘッドホンならびに外付けマイ クの使用を推奨します。

### 【重要】Zoomアプリの更新

- <sup>2020</sup>年3月末以降、Zoomの様々なセキュリティ上の問題が報じ られてきました。この間、Zoom社はセキュリティパッチのリ リース等で対応してきましたが、先日メジャーバージョンアッ プ(Ver5.0)がリリースされました。
- Zoom[社からの発表](https://zoom.us/docs/jp-jp/zoom-v5-0.html)によりますと、各端末でのアプリの更新は 必須とのことです。アプリの更新を行なわない場合には、2020 年5月30日(土)以降、バージョン5.0.0未満のアプリでは、す べてのZoomミーティング主催・参加ができなくなります。
- つきましては、遅くとも5月29日までに、ご利用中の端末の Zoomアプリを最新版に更新願います。なお、今後もZoomアプ リは更新される可能性があるかと思います。Zoomアプリの更 [新の仕方や最新版のダウンロードの仕方については、こちらの](https://zoomy.info/zoom_update2/) ページも参照していただければ幸いです。

会場への入室

- ●午前の部は大会当日の9:10から、午後の部は12:40から会場 に入室できます。大会公式サイトで最新プログラムをご確 認の上、聴講希望の発表開始3分前までに、ポータルサイ トに掲載される各会場の「入室用URL」から入室してくださ  $\mathsf{L}_{\lambda}$
- 「入室用URL」をクリックすると、Zoomアプリが自動的に 起動します。その上で、事前に通知されたパスワードを入 力すると、各会場に入室することができます。
- まず「コンピューターオーディオのテスト」を実施して、 マイクやイヤホンの状態を確認してください。
- ●次に「コンピューターオーディオに参加する」を選択して ください。

聴講の準備

- 入室後は、画面下のメニューバーから「チャット」と「参 加者」の画面を開いてください。
- 次に、座長/発表者/会場責任者/聴講者を識別しやすい ように「名前の変更」をしてください。名前はカタカナの フルネームで表記してください。
- 「名前の変更」をする方法: ①画面下のメニューバーの「参加者」をクリック (2)自分の名前上にカーソルを動かして「詳細」をクリック ③「名前の変更」を選択 ④「ヤマダタロウ@〇〇大学」などと変更

# 全画面表示とその解除

- Zoomでは、画面共有が開始されると全画面表示に切り替わ る場合があります。
- 全画面表示を解除したいときは、画面上部の「オプション 表示」メニュー内、または画面右上から「全画面表示の終 了」をクリックしてください。キーボードのEscキーを押し ても、全画面表示を解除することができます。

マイクとビデオ

● 入室後は、マイクとビデオがオフの状態になっています。 もしもオンになっている場合は、オフにしてください。

● マイクをオフに切り替える方法:

①メニューバーの「ミュート」をクリック

\*ミュート機能の右隣「^」マークをクリックしすると、使用 するマイクとスピーカーを選択できます。

• ビデオをオフに切り替える方法:

①メニューバーの「ビデオの停止」をクリック

# ビューの切り替え

- Zoomでは、話している人のビデオを自動的に検知して大き く表示する「スピーカービュー」と、参加者全員のビデオ が同じ大きさに見える「ギャラリービュー」があります。
- 画面右上にある「スピーカービュー/ギャラリービュー」 という文字をクリックすることでビューを切り替えること ができます。

配布資料

- 発表者が、配布資料をチャットに添付するなどして聴講者と共有する 場合があります。
- チャットに添付された配布資料は、発表時間中にダウンロードしてく ださい。発表終了後はダウンロードできなくなる可能性があります。
- Zoomでは、後から入室した聴講者には、入室前のチャットの履歴は 見えない仕様になっています。そのため、後から入室して配布資料を 受信できていないと思われる場合には、チャットで発表者に配布資料 の再送信を依頼してみてください。
- 端末やOSによってはチャットに添付された配布資料を受信できない場 合があります。なお、事務局では配布資料のファイルの保管や配布を 行ないませんので、あらかじめご了解ください。

\*セキュリティー上の問題が生じる可能性があることから、原則として チャットにはURLは書き込まないでください。

## 拍手

- 発表終了後に、マイクのミュートを解除して、拍手をする ことはお控えください。
- メニューバーの「反応」をクリックすると、絵文字を使っ て「拍手」や「賛成/いいね」の意思表示をすることがで きますので、ご活用ください。
- 参加者全員のビデオがオフになっているときなどに「反 応」メニューが一時的に見えなくなることがあるようで す。大会の進行上、「反応」メニューが使えなくても大き な支障はありませんので、そのままの状態で引き続きZoom をお使いください。

# 質問・コメント(1)

- 発表に対する質問やコメントは、質疑応答の時間にチャッ トで受け付けます(発表時間中に文章をまとめておくこと をおすすめします) 。
- 発表中のチャットは、発表者による資料の配布や技術的な トラブル等に関する連絡のためだけに使用しますので、あ らかじめご了解ください。
- メニューバーの「チャット」をクリックすると、チャット 画面が表示されます。送信先が「全員(または皆様)」に なっているか確認してから送信をしてください。
- 質問かコメントかを容易に識別できるよう、質問の場合は 「質問:○○○○」と、コメントの場合は「コメント:●●●●」 と文頭に入力してください。

質問・コメント(2)

- 座長が質問やコメントを読み上げた後、発表者が返答しま すので、そのままお待ちください。
- 当該聴講者の方で、音声で発言したい方は、座長からの許 可を得てからマイクをオンにしてください。

\*チャットに投稿した質問やコメントが座長に取り上げられ ない場合は、送信先が「全員(または皆様)」になっている か再確認してください。

#### 会場からの退出

- 聴講者はいつでも会場から退出することができます。
- 退出する方法:

①メニューバーの「ミーティングを退出」をクリック

\*当該会場の「入室用URL」をクリックしてパスワードを入 力することで、後で再入室可能です。

## 聴講時の注意

- イヤホンやヘッドホン、外付けマイクの使用を推奨します (PC内蔵のスピーカーやマイクでは、ハウリングが起こり やすくなります)。
- マイクとビデオをオフにします。
- ●名前を「ヤマダタロウ@〇〇大学」のように変更します。
- 発表の録画・録音・キャプチャ・再配布は禁止です。
- 発表に対する質問やコメントは、質疑応答の時間にチャッ トに投稿します。送信先が「全員(または皆様)」になっ ていることを確認してください。
- 質疑応答では、座長がチャットに投稿された質問やコメン トを読みあげます。

# トラブル時の対処

- 技術的なトラブルが起きましたら、チャットで会場責任者 にその旨を伝えてください。会場責任者から対処方法の説 明があります。マイクを使って「聞こえない」等の発言を して、発表の進行を妨げないように気をつけてください。
- 技術的なトラブルには、すべて会場責任者が対処します。 トラブルの内容によっては多少の時間がかかるかもしれま せんが、慌てずにお待ちください。
- 不具合等が生じても十分なサポートができない可能性があ りますこと、あらかじめご容赦ください。

## 接続が遮断された場合

- 万が一接続が遮断された場合には、事前に通知されたURL とパスワードを用いて、当該会場への再接続を試みてくだ さい。
- 再接続がうまくいかない場合には、他の端末・回線を利用 できるようでしたら、そちらから接続を試みてください。 どうしても再接続できない場合には、大会事務局メールア ドレスまでご連絡ください。

マニュアルの更新

- このマニュアルは、今後更新される可能性があります。
- マニュアルを更新した際には、ポータルサイトでお知らせ しますので、ご確認ください。

### 追記

- 本マニュアルは、日本文化人類学会第54回研究大会のオンライン開催に際し て、参加者(聴講者、発表者、座長)が、Zoomを利用するための手引きとし て作成したものです。同様の会議等を開催される際にご活用いただき、知見 が蓄積され拡がることを歓迎いたします。
- このファイルの内容は、本オンライン開催におけるZoomの運用に依存するも のであることにご留意いただき、適宜改変の上ご利用ください。
- [このファイルは、「クリエイティブ・コモンズ](https://creativecommons.org/licenses/by-nc-sa/4.0/deed.ja) 表示 非営利 継承 4.0 国際 ライセンス」の下に提供されています。
- 本マニュアルは、下記の学会で使用されたものに修正・加筆して作成しまし た。記して感謝いたします。

情報処理学会第82回全国大会、2020年電子情報通信学会総合大会 第26回大学教育研究フォーラム、言語処理学会第26回年次大会